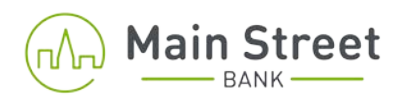

## **Business Intelligence Online Banking – How to add an additional user**

- Logon to Business Intelligence Online Banking.
- Click on **"Administration."**

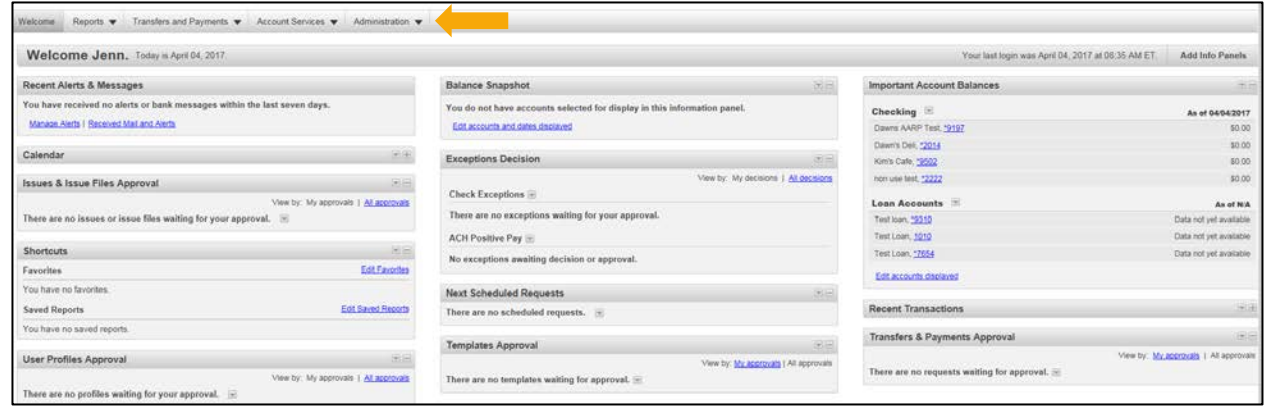

• Click on **"Manage users"** under Company Administration.

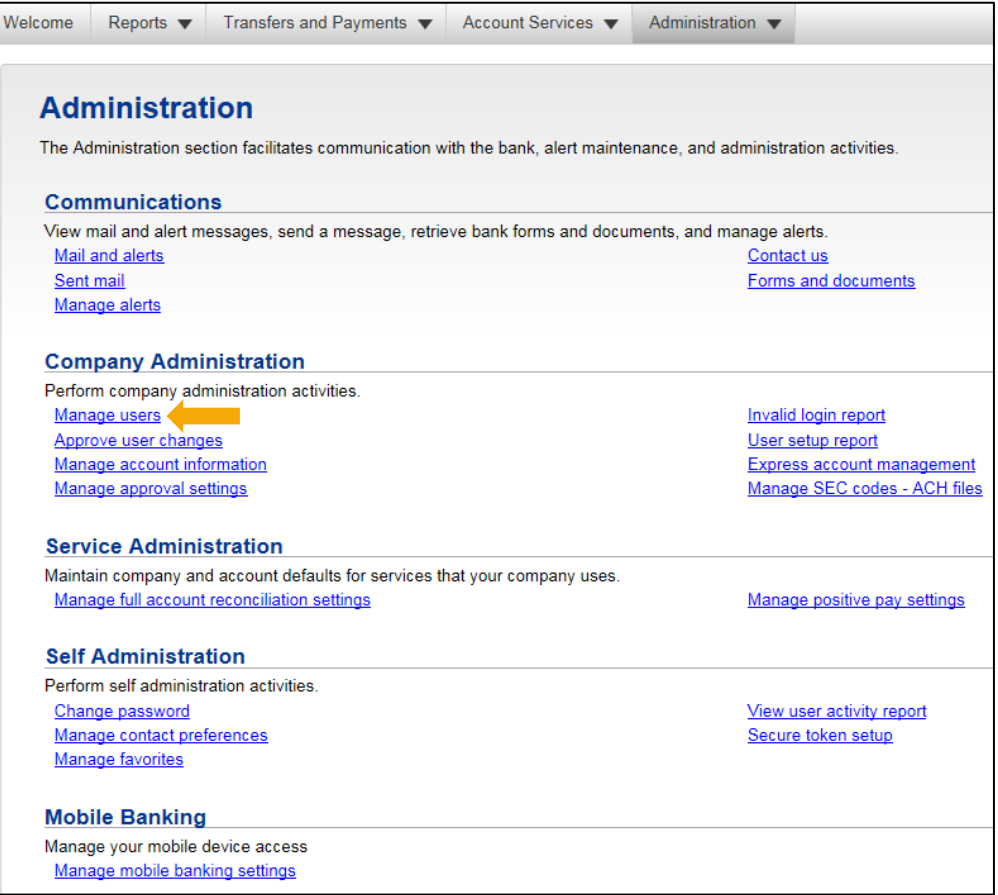

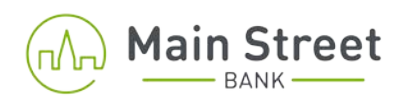

## • Click on the **"Create new user"** button.

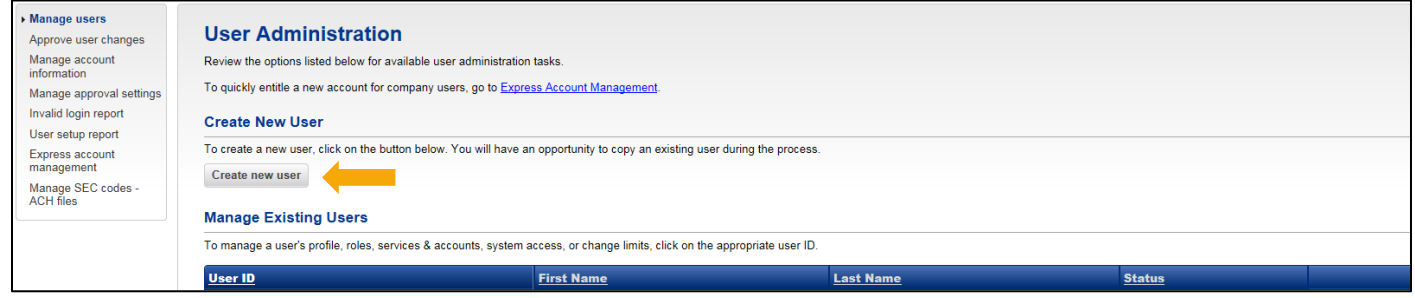

- Fill in all required fields:
	- o User ID does not support special characters
	- o Password is a generic password you will create for the user's initial sign-on. The user will be prompted to change their password once enrolling for the first time. This generic password must be between 8 to 12 characters and must contain at least 1 letter and 1 number; special characters are allowed but not required.
	- o Enter a valid email address for the user you are adding.
	- o Please ensure you use a valid phone number for the user. When signing in for the first time the user will need to complete a security challenge in order to continue. The security challenge is used with either a landline (does not support extensions) or a mobile device.
- Click on "Continue."

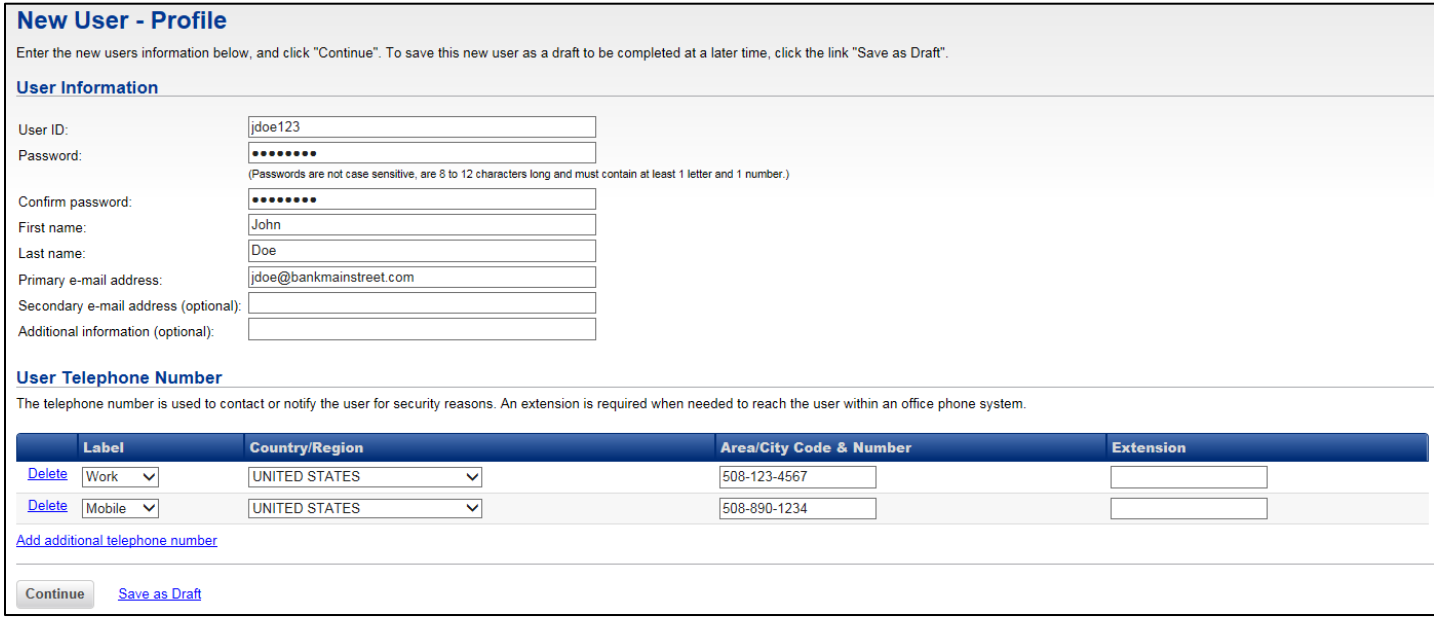

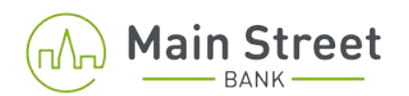

- Carefully select the role you would like this user to have:
	- o For companies looking to add a user with view only access no roles need to be assigned.
	- o For companies implementing dual control, one user would have the set-up templates role and a secondary user would be added with the approve templates role.
	- o If "grant this user administration privileges" is selected, the new user will have **full** access to perform any and all services within online banking.
	- o If you have questions regarding the user roles, please contact a member of our Cash Management department at 508-481-8300.

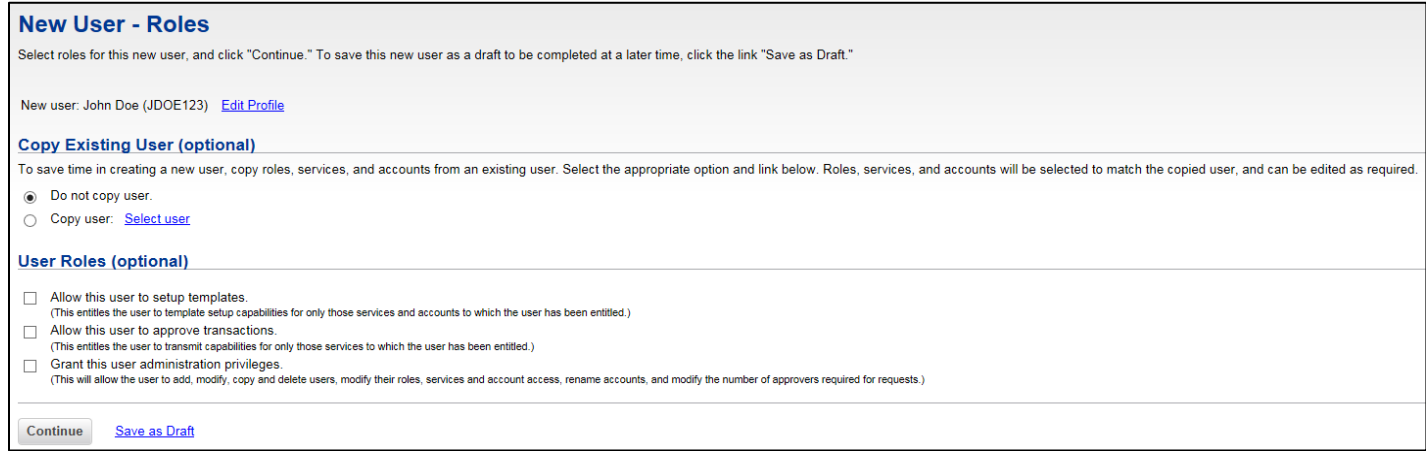

• Proceed to adding "New User – Services & Accounts."

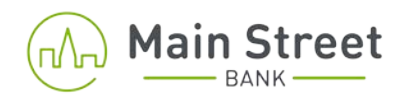

• Services will vary based on the services the company is enabled for. When adding services to a new user, select only the services you want that user to have access to. If you have any questions, please contact a member of the Cash Management department. The standard options for companies looking to add a user with view only access are deposit reports; information reporting and statements and documents.

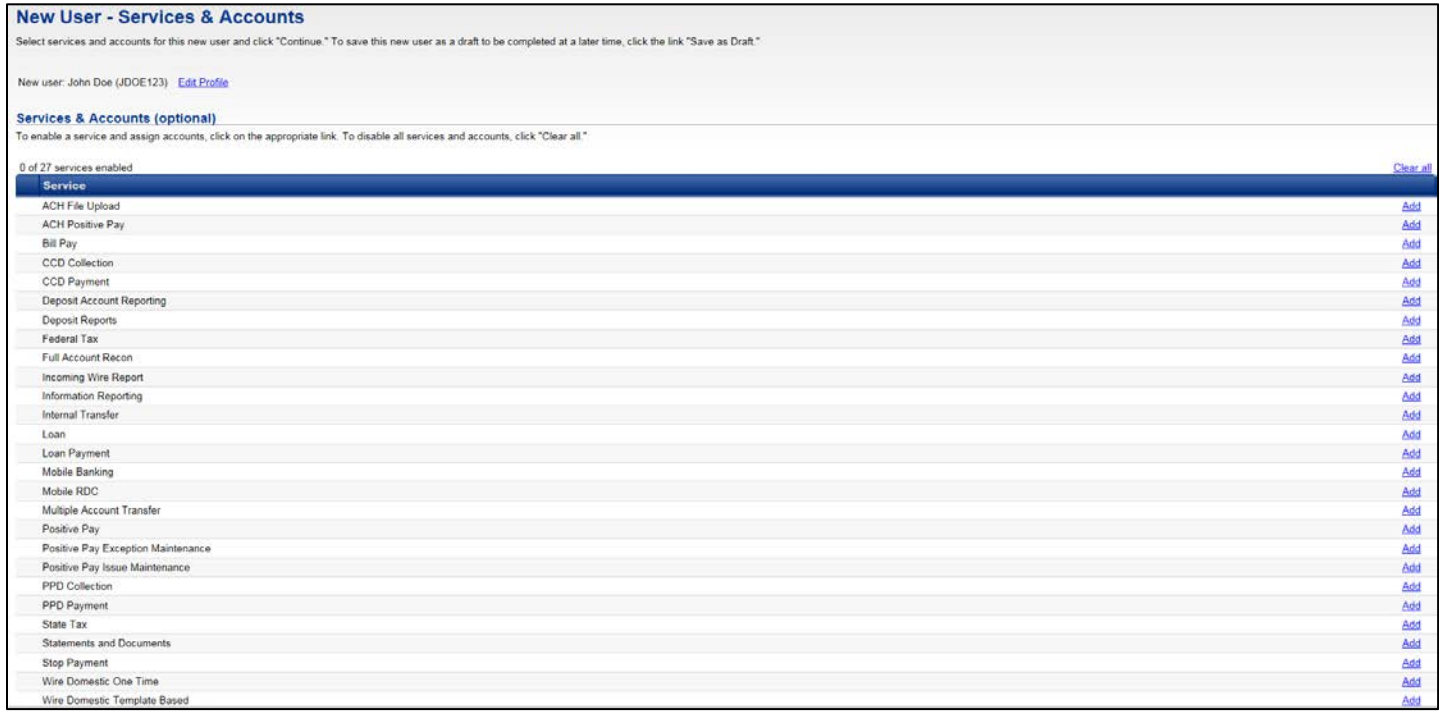

**It is the administrator's responsibility to select the appropriate services for each user depending on the roles. User entitlements and services are enabled at the administrator's sole discretion.**

- This example shows adding a user with bill pay services, information reporting and internal transfers.
- If the administrator chooses to grant the new user with bill pay entitlements, please click on the "Add" button to the far right of "Bill pay." When the window expands select only the accounts that you want the new user to have access to bill pay services on. Click on "Save changes" and continue with additional services as needed.

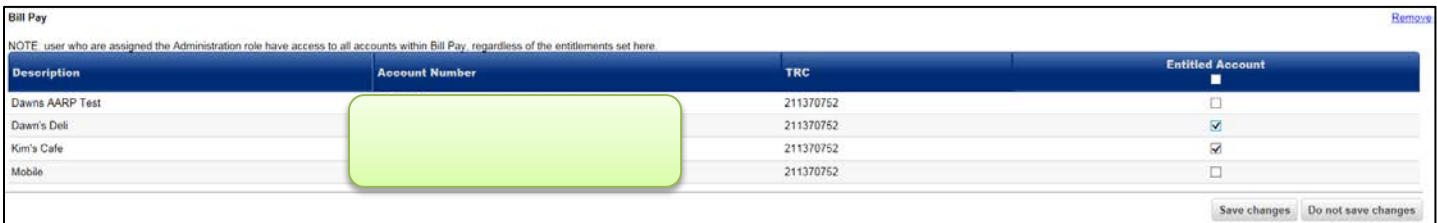

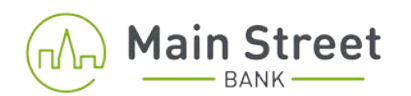

• If enabling the user for Information reporting, select the add button to the right of information reporting. Place a check box beside the accounts you want the user to have access to. Repeat this process for each service you choose to enable for the new user. Remember to click on **"Save changes"** for each service and **"Continue"** in the bottom left.

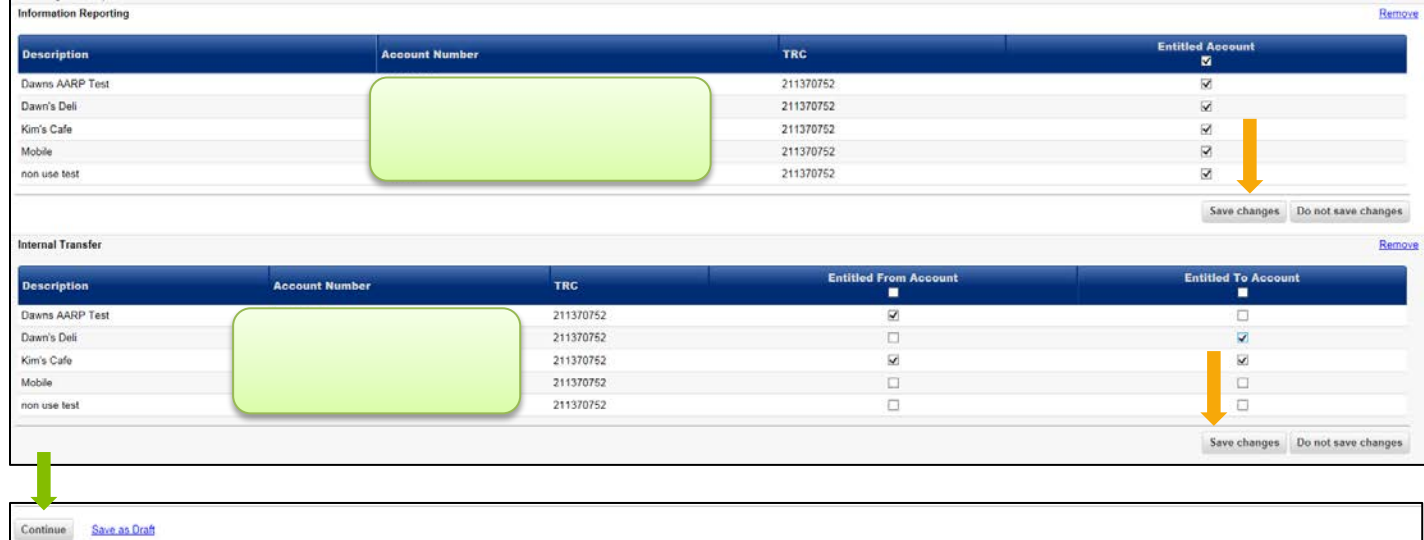

• If you have selected bill pay as an entitlement for the new user, the limits will default to the company limit. You may decrease this limit at the user level. Click on "Continue" to proceed.

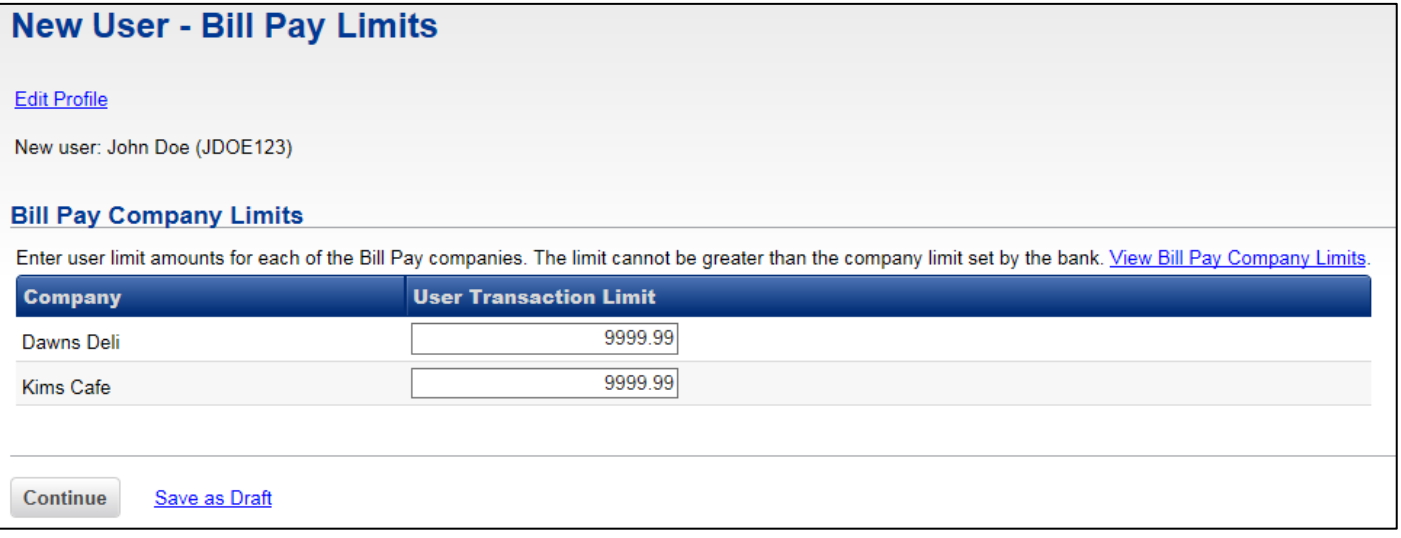

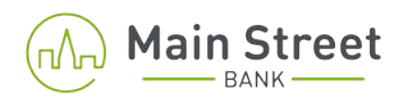

• You will be brought to the verification page. Please review the information, makes edits if needed and click "Submit" when finished.

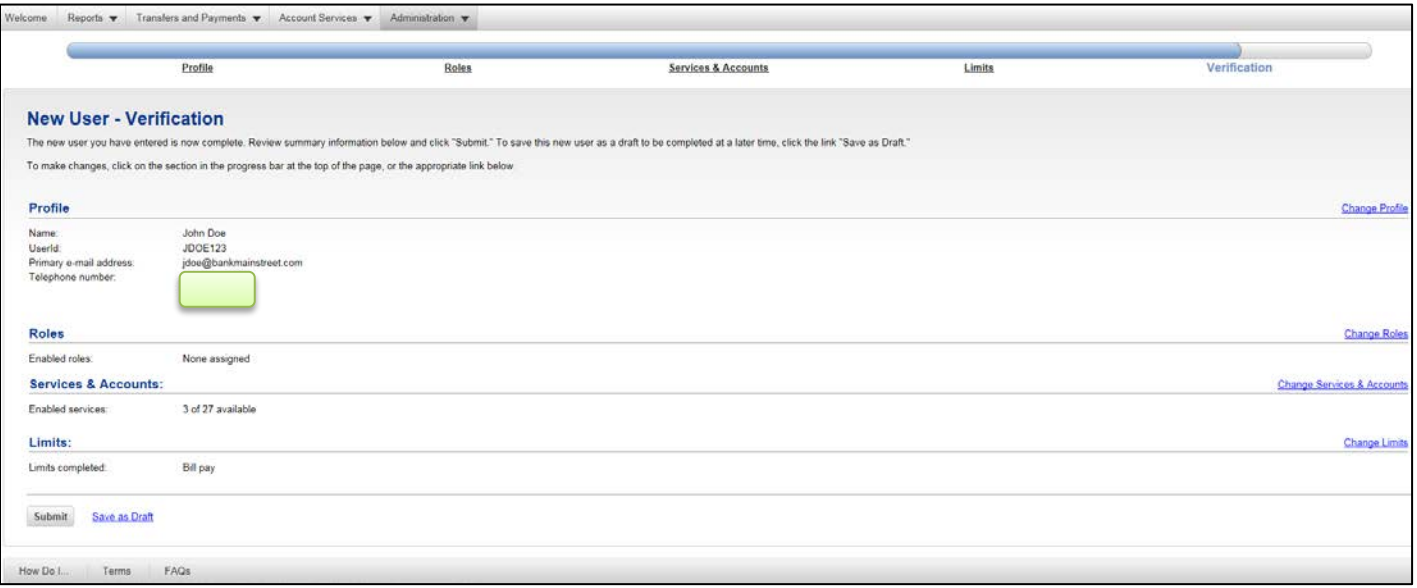

• The confirmation page will display.

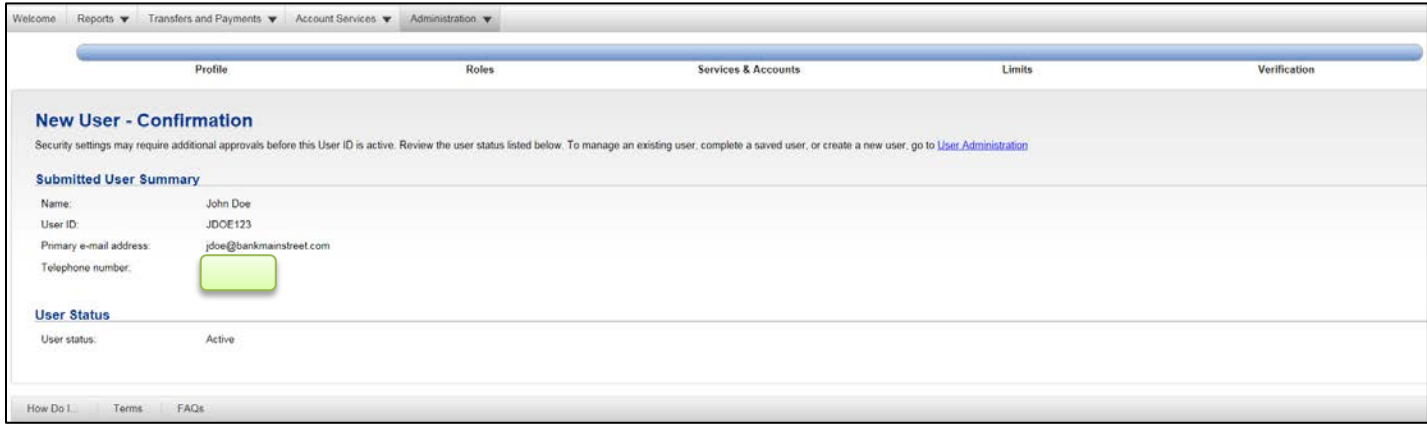

• The administrator will contact the new user to provide the information needed in order to sign on for the first time. This will include the Company ID, which is a numeric field that is required each time any users access the online banking site, along with their User ID and temporary password.